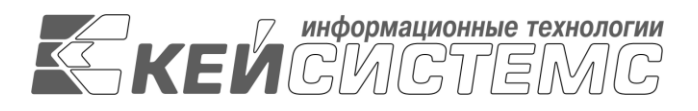

УТВЕРЖДАЮ Генеральный директор ООО «Кейсистемс» \_\_\_\_\_\_\_\_\_\_\_\_\_\_\_\_\_ А.А. Матросов  $\left\langle \left( \begin{array}{cc} \bullet & \bullet \\ \bullet & \bullet \end{array} \right) \right\rangle$  2016 г.

#### **ПРОГРАММНЫЙ КОМПЛЕКС «МУНИЦИПАЛЬНОЕ САМОУПРАВЛЕНИЕ - СМАРТ»** ВЕРСИЯ 15.03.02

**Руководство пользователя**

#### **РЕЖИМ «МУНИЦИПАЛЬНОЕ ИМУЩЕСТВО»**

### **ЛИСТ УТВЕРЖДЕНИЯ**

#### СОГЛАСОВАНО

Заместитель генерального директора ООО «Кейсистемс»

\_\_\_\_\_\_\_\_\_\_\_\_\_\_\_\_\_ С.Н. Сергеев  $\langle \cdots \rangle$  2016 г.

#### СОГЛАСОВАНО

Руководитель департамента развития систем муниципального управления ООО «Кейсистемс»

\_\_\_\_\_\_\_\_\_\_\_\_\_\_\_\_\_ А.В. Васильев  $\frac{1}{\frac{1}{2} \cdot \frac{1}{2} \cdot \frac{1}{2}$ 

2016

Литера А

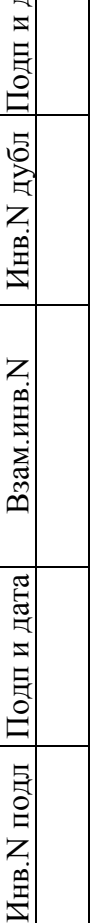

(ата

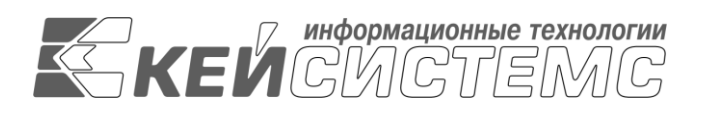

#### **ПРОГРАММНЫЙ КОМПЛЕКС «МУНИЦИПАЛЬНОЕ САМОУПРАВЛЕНИЕ - СМАРТ»** ВЕРСИЯ 15.03.02

**Руководство пользователя**

Листов 17

2016

#### **АННОТАЦИЯ**

Настоящий документ является руководством пользователя по учету муниципального имущества в программном комплексе «МУНИЦИПАЛЬНОЕ САМОУПРАВЛЕНИЕ - СМАРТ» версии 15.03.02 от 14.09.2016 г.

Руководство состоит из 2 разделов:

- Описание операций.
- Муниципальное имущество.

Раздел «Введение» описывает область применения программного комплекса, его функциональные возможности, уровень подготовки пользователя, перечень эксплуатационной документации, с которой необходимо ознакомиться пользователю, а также содержит информацию о принятых в настоящем документе условных обозначениях.

Раздел «Описание операций» содержит описание всех выполняемых функций и задач, а также описание операций технологического процесса обработки данных, необходимых для их выполнения.

## **СОДЕРЖАНИЕ**

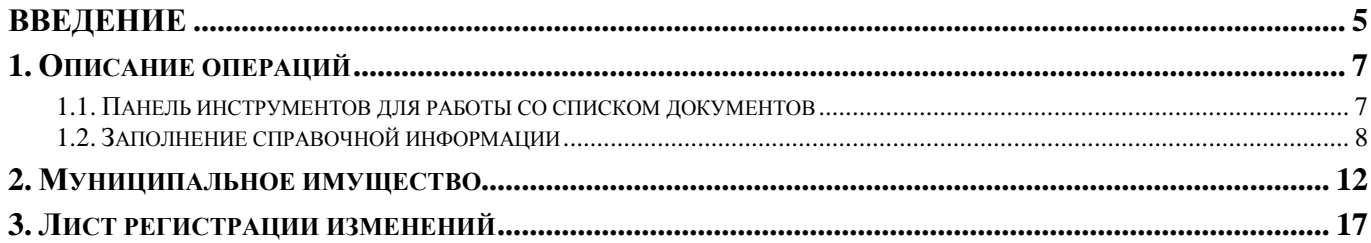

# <span id="page-4-0"></span>**ВВЕДЕНИЕ**

Настоящее руководство пользователя представляет собой инструкцию по работе в программном комплексе «МУНИЦИПАЛЬНОЕ САМОУПРАВЛЕНИЕ - СМАРТ» в режиме «Муниципальное имущество» (далее – режим).

#### **Функциональные возможности**

Режим обладает следующими функциональными возможностями:

 обеспечивает технологическую возможность ввода, хранения и обработки информации об инженерных сетях и коммуникациях, а также об ином муниципальном имуществе;

 обеспечивает возможность создания и использования собственных (пользовательских) видов муниципального имущества, а также определять собственный (настраиваемый конечным пользователем Системы) набор реквизитов и параметров, описывающих соответствующие учитываемые в Системе виды муниципального имущества.

 возможность создания реквизитов и параметров, описывающих соответствующие учитываемые в Системе виды иного муниципального имущества, позволяет пользователю определять их тип (числовое, текстовое, дата, дробное, справочник или вычисляемое значение).

 возможность регистрации и хранения всех изменений, произведенных с объектом муниципального имущества, в том числе изменение любого реквизита учитываемого в Системе объекта муниципального имущества.

 возможность хранения первичных документов (постановления, распоряжения, технические планы, сканы документов и т.д.).

#### **Уровень подготовки пользователя**

Пользователь системы должен иметь опыт работы с персональным компьютером на базе операционных систем Microsoft Windows на уровне рядового пользователя, уметь осуществлять базовые операции в стандартных приложениях Windows, иметь навыки работы с браузером Microsoft Internet Explorer и пакетом Microsoft Office.

# **Условные обозначения**

В документе используются следующие условные обозначения:

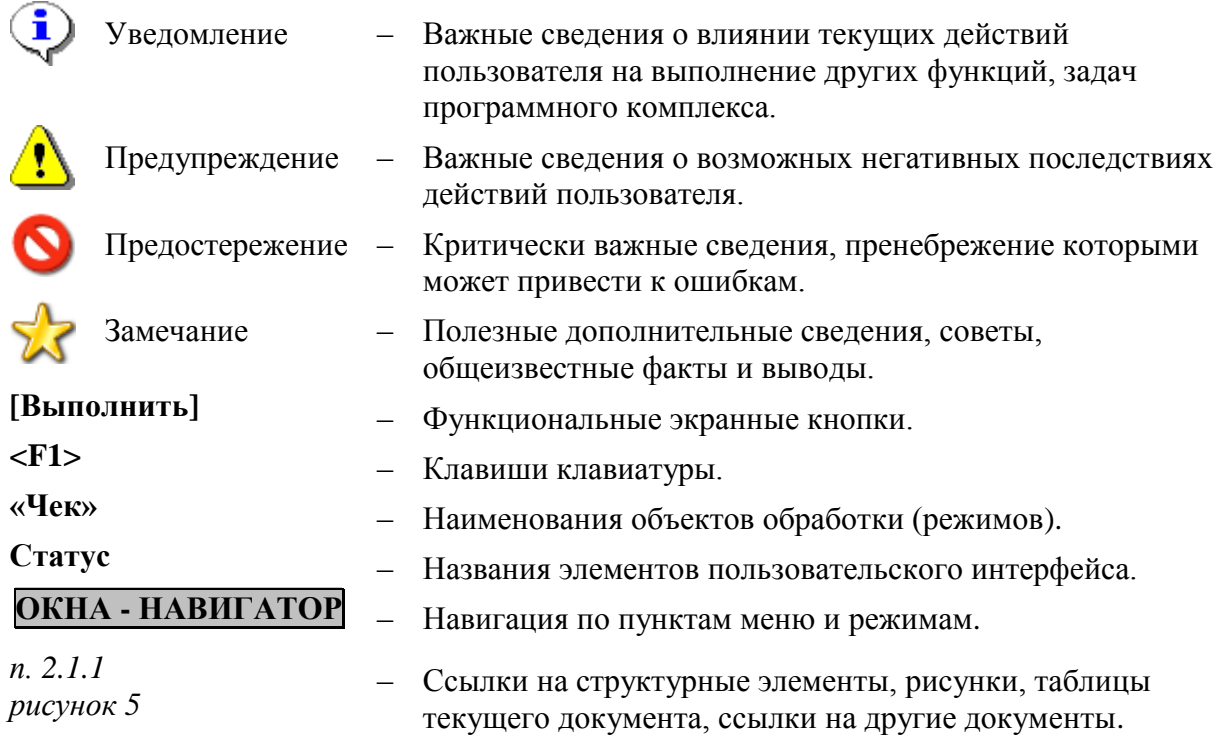

# <span id="page-6-0"></span>**1. Описание операций**

#### **1.1. Панель инструментов для работы со списком документов**

<span id="page-6-1"></span>В результате выбора режима в окне навигатора на экран выводится список документов, сохраненных в базе данных.

Окно списка документов содержит стандартную панель инструментов *[\(Рисунок 1\)](#page-6-2).*

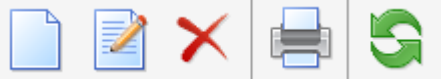

**Рисунок 1. Панель инструментов.**

<span id="page-6-2"></span>Назначение кнопок панели инструментов:

- **Создать (Ctrl+N)**  создание нового документа.
- **Редактировать (Ctrl+E)** редактирование документа.

**Удалить** - удаление документа.

**Печать (Ctrl+P)** - формирование отчета в формате MS Excel. Возможна печать текущего документа, списка документов.

**Обновить (Ctrl+R)** - обновление списка начислений.

Порядок расположения колонок в списке документов доступен для изменения. Для отображения списка колонок, нажмите на первую ячейку  $\mathbb{E}$  строки заголовков любого списка документов *[\(Рисунок 2\)](#page-6-3).*

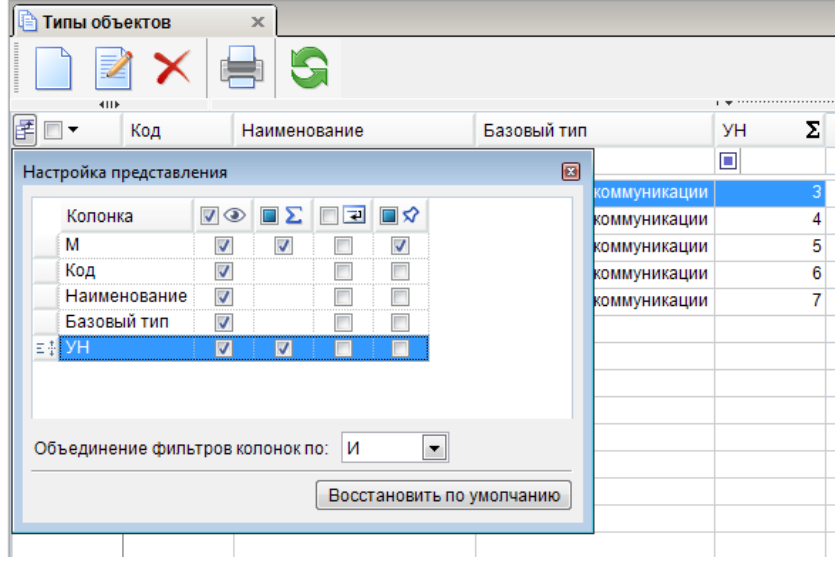

**Рисунок 2.Список колонок**

<span id="page-6-3"></span>Для изменения порядка отображения столбцов нажмите левую кнопку мыши и, удерживая ее, переместите наименование столбца вниз или вверх. Чтобы скрыть отображение столбцов в списке документов, достаточно удалить флажок в поле **Видимость** в строке с наименованием столбца. Для того чтобы суммировать значения необходимого столбца, достаточно установить флажок в поле **Подведение итога** в строке с наименованием столбца. Для переноса текста по словам в строках необходимого столбца, достаточно установить

флажки в поле **Перенос по словам** в строках с наименованием столбцов. Для закрепления

столбца в левой части списка документов необходимо установить флажок в поле **Закрепление** в строке с наименованием столбца.

#### **1.2. Заполнение справочной информации**

<span id="page-7-0"></span>При ведении учета муниципального имущества используются различные справочники. Часть из них целесообразно заполнить перед началом работы с программным комплексом.

#### **1.2.1. Типы объектов**

Перед началом работы в программном комплексе необходимо заполнить следующий справочник:

#### **СПРАВОЧНИКИ\ПАРАМЕТРЫ ОБЪЕКТОВ\ТИПЫ ОБЪЕКТОВ**

Данный справочник предназначен для хранения информации о типах объектов имущества.

Для создания нового типа объекта необходимо воспользоваться кнопкой **Создать** *[\(Рисунок 3\)](#page-7-1).*

|           | Типы объектов |            | $\mathsf{x}$              |                         |         |  |
|-----------|---------------|------------|---------------------------|-------------------------|---------|--|
| ₹<br>4IIF |               |            |                           |                         |         |  |
|           |               | Код        | Наименование              | Базовый тип             | Σ<br>УН |  |
|           |               | $\Box$     | ▣                         | ▣                       | $\Box$  |  |
|           |               | waternet   | Водопроводные сети        | Инженерные коммуникации | 3       |  |
|           | П             | sewernet   | Канализационные сети      | Инженерные коммуникации |         |  |
|           | П             | thermalnet | Тепловые и котельные сети | Инженерные коммуникации | 5       |  |
|           | П             | powernet   | Сети электроснабжения     | Инженерные коммуникации | 6       |  |
|           | $\Box$        | gasnet     | Сети газоснабжения        | Инженерные коммуникации |         |  |
|           |               |            |                           |                         |         |  |

**Рисунок 3. Справочник типов объектов.**

<span id="page-7-1"></span>В результате откроется окно «Типы объектов», где необходимо заполнить следующие поля *[\(Рисунок 4\)](#page-8-0):*

- **Код** кодовое обозначение типа;
- **Наименование** наименование (название нового типа);
- **Базовый тип** выбираем базовый тип объектов.

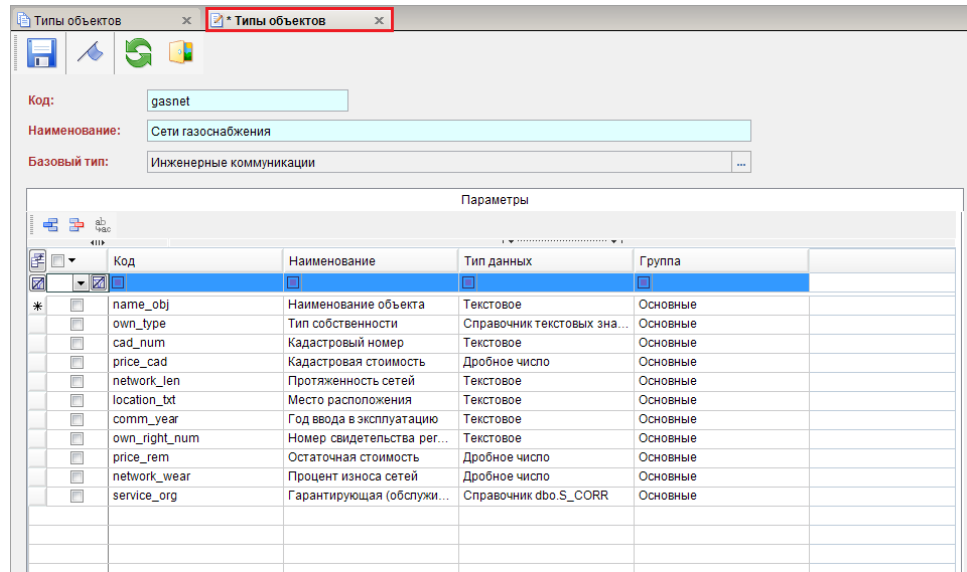

#### **Рисунок 4. Ввод новой записи в справочник.**

<span id="page-8-0"></span>Для добавления параметра, который необходим в работе с данным типом объектов, нажмите на кнопку **Добавить строку**. Для удаления параметра, достаточно установить курсор на него и воспользоваться кнопкой **Удалить строку**.

Для сохранения введенных данных нажмите кнопку **Сохранить**.

В результате созданный тип объекта можно использовать в работе с объектами муниципального имущества.

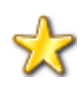

 В программном комплексе уже созданы следующие типы объектов, обеспечивающие учет и обработку информации об инженерных сетях, а именно: водопроводные сети, канализационные сети, тепловые и котельные сети, сети электроснабжения, сети газоснабжения.

#### **1.2.2. Группы параметров объектов**

Для объединения характеристик объектов муниципального имущества в группы необходимо воспользоваться справочником, в котором предварительно создаются группы параметров объектов *[\(Рисунок 5\)](#page-8-1).*

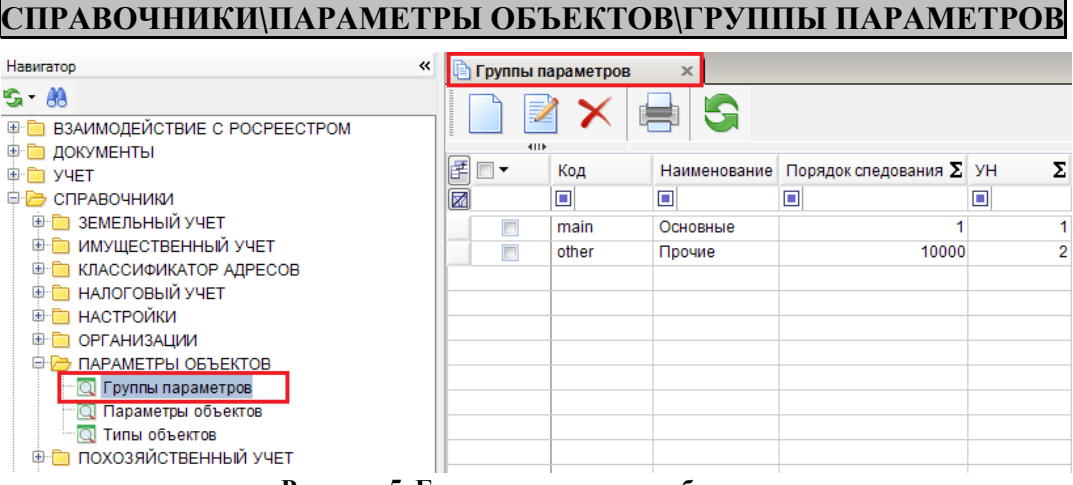

**Рисунок 5. Группы параметров объектов.**

Для добавления группы параметров объектов нажмите на кнопку **Создать**.

<span id="page-8-1"></span>В открывшемся окне «Группы параметров объектов» заполняются все необходимые поля *[\(Рисунок 6\)](#page-9-0):*

**Код** – кодовое обозначение группы;

 **Наименование** – наименование (название новой группы, которая будет располагаться в характеристиках объекта);

 **Порядок следования** – указывается порядок следования в списке характеристик карточки объекта.

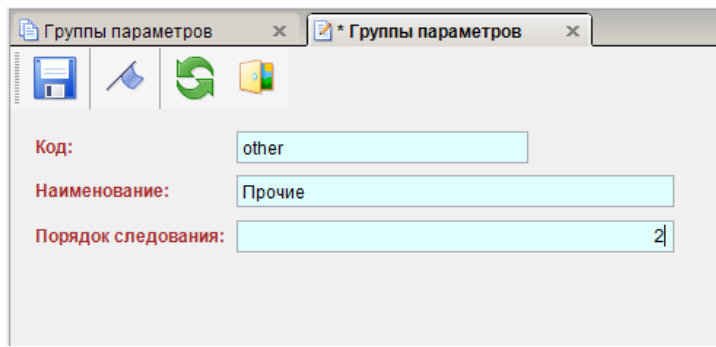

**Рисунок 6. Код новой группы**

#### **1.2.3. Параметры объектов**

<span id="page-9-0"></span>Для добавления нового параметра объектов в систему необходимо пройти в справочник *[\(Рисунок 7\)](#page-9-1):*

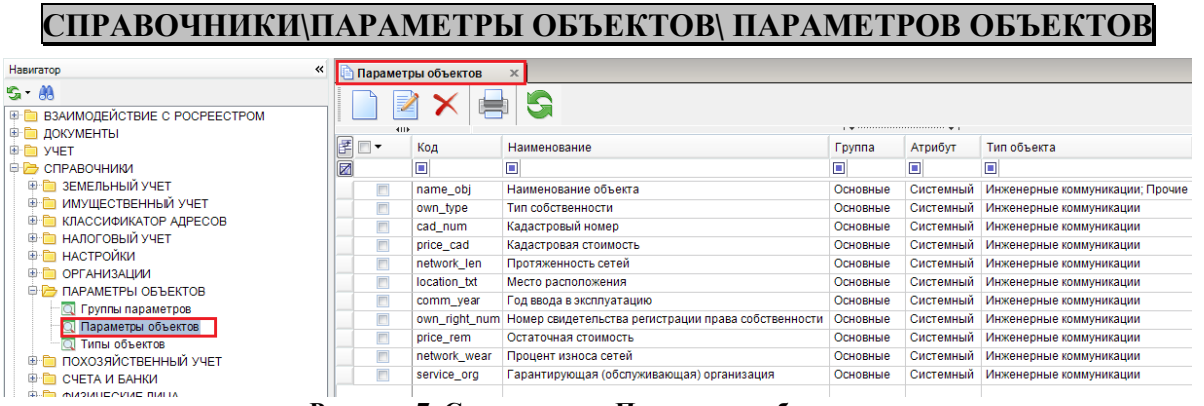

**Рисунок 7. Справочник «Параметры объектов»**

<span id="page-9-1"></span>Для создания записи в данном справочнике нажмите на кнопку **Создать** на панели инструментов.

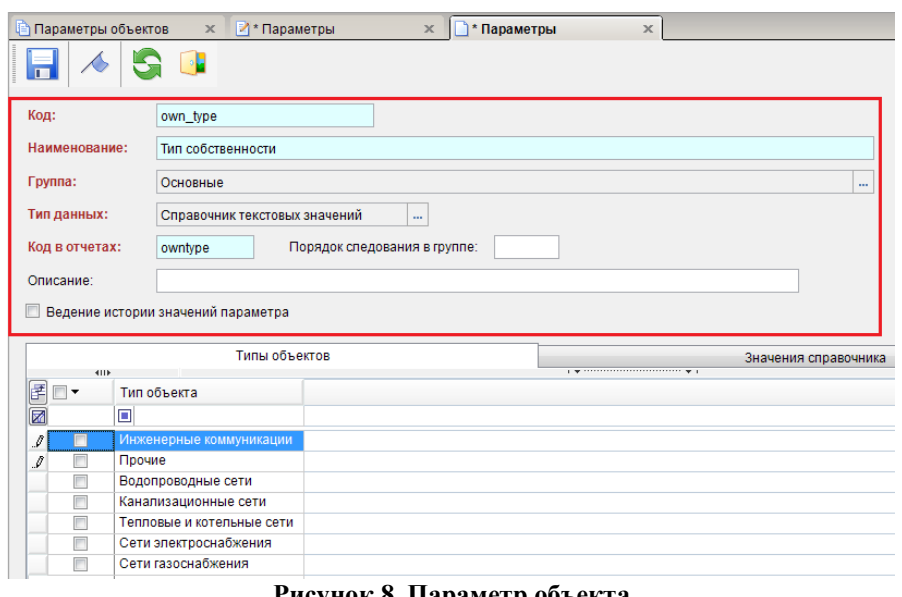

**Рисунок 8. Параметр объекта**

Заполните поля необходимыми данными и нажмите кнопку **Сохранить.** 

- **Код** кодовое обозначение нового параметра;
- **Наименование** наименование параметра;

 **Группа** – группа параметра объектов, выбирается из справочника «Группы параметров объектов» с помощью кнопки *[\(Рисунок 9\)](#page-10-0);*

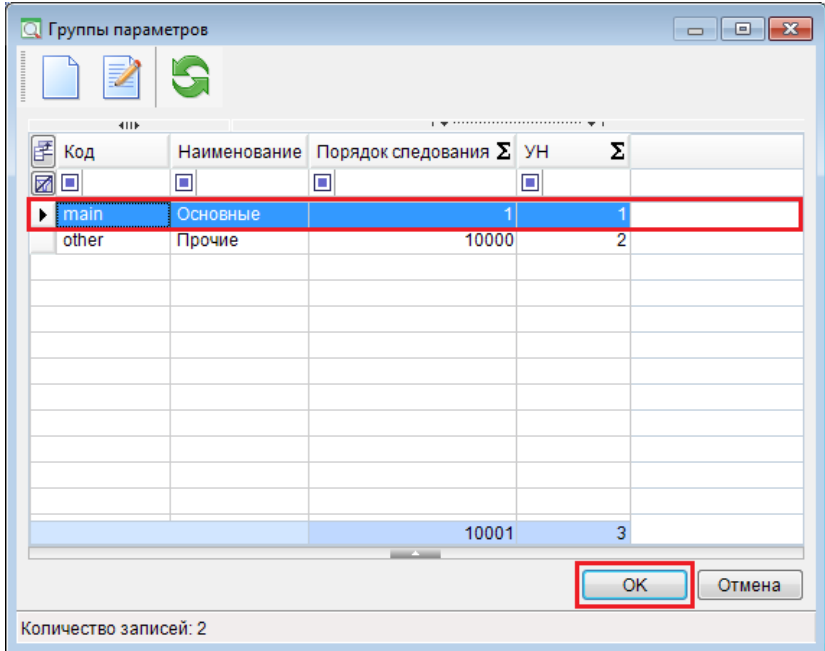

**Рисунок 9. Выбор группы параметров объектов**

<span id="page-10-0"></span>**Тип данных** – тип характеристики (выбирается из раскрывающегося списка);

**Ед.изм.** – единица измерения параметры;

 **Порядок следования в группе** – определяет порядковое расположение в группе параметров;

**Код в отчетах** – кодовое обозначение характеристики в отчетах;

 **Ведение истории изменений значения параметра** – необходимо установить флажок, в случае если характеристика объекта является исторической (т.е. необходимо вести историю изменения параметра).

#### Вкладка «Типы объектов»

Необходимо установить флажок напротив тех типов объектов, в учете которых необходим данный параметр *[\(Рисунок 10\)](#page-10-1).*

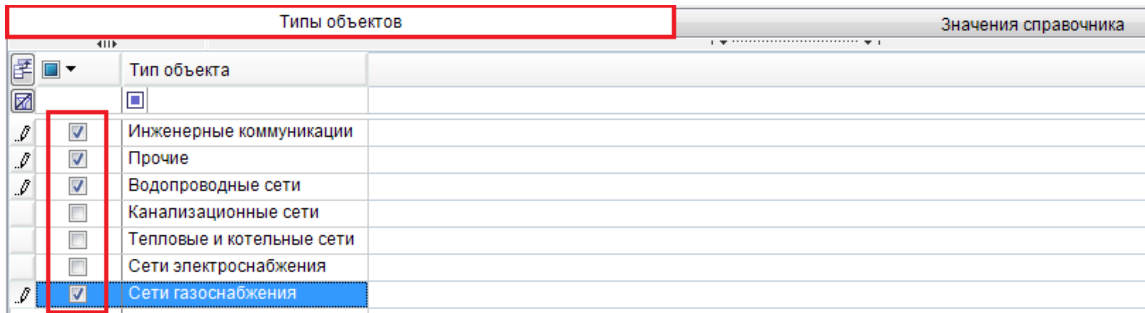

#### **Рисунок 10. Вкладка «Типы объектов»**

Вкладка «Значения справочника»

<span id="page-10-1"></span>В случае, если параметр имеет тип данных «Справочник текстовых значений», на данной вкладке добавляются значения справочного параметра *[\(Рисунок 11\)](#page-11-1).*

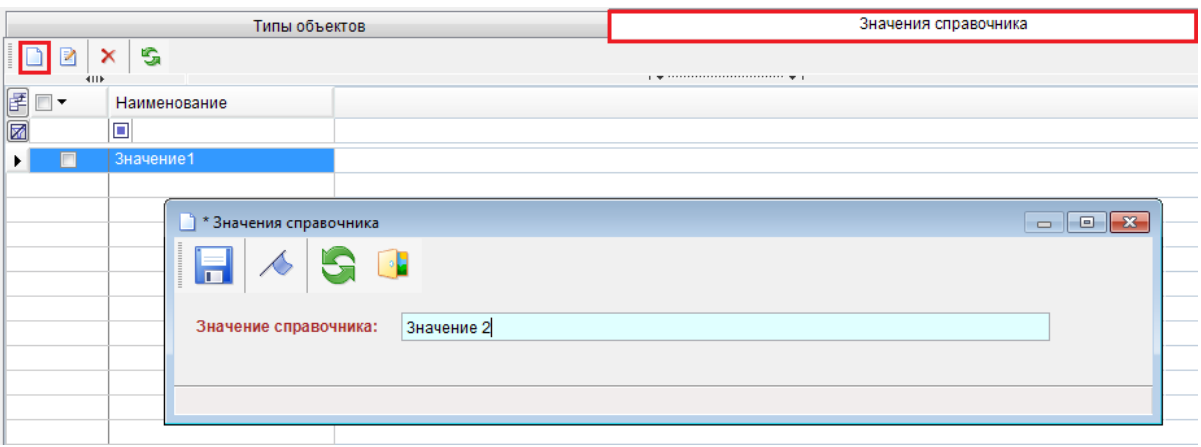

**Рисунок 11. Вкладка «Значения параметров»**

<span id="page-11-1"></span>В результате данный параметр отобразится в карточках выбранных типов объектов на вкладке «Параметры объекта» *[\(Рисунок 12\)](#page-11-2).*

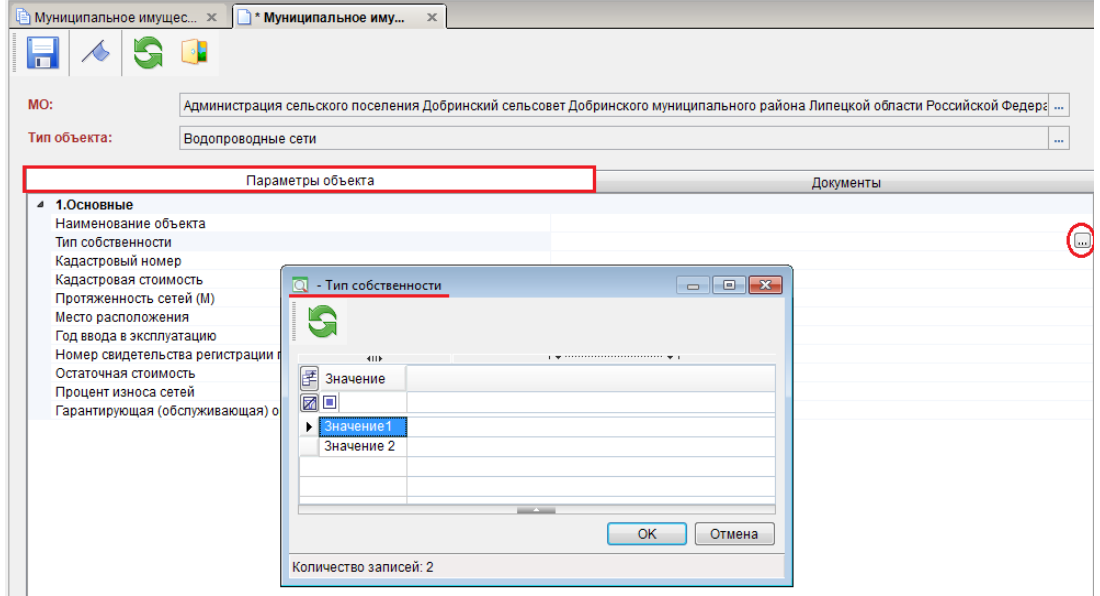

**Рисунок 12. Карточка земельного участка**

<span id="page-11-2"></span>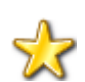

 В программном комплексе каждый из видов инженерных сетей имеет минимальный реквизитный состав: Наименование объекта, Тип собственности, Кадастровый номер, Кадастровая стоимость, Протяженность сетей, Место расположения, Год ввода в эксплуатацию, Номер свидетельства регистрации права собственности, Остаточная стоимость, Процент износа сетей, Гарантирующая (обслуживающая) организация.

# **2. Муниципальное имущество**

<span id="page-11-0"></span>"Муниципальное имущество" – отдельный блок, в котором ведется учет информации об инженерных сетях и коммуникациях, а также об ином муниципальном имуществе.

Объектами муниципального имущества являются:

Водопроводные сети;

- Канализационные сети;

- Тепловые и котельные сети;
- Сети электроснабжения;
- Сети газоснабжения;
- Иное муниципальное имущество.

#### **2.1.1. Муниципальное имущество**

Для учета муниципального имущества предназначен режим:

#### **УЧЕТ \ МУНИЦИПАЛЬНОЕ ИМУЩЕСТВО** Hasuraton « В Муниципальное имущ... **S-88** X 扈 **E** ВЗАИМОДЕЙСТВИЕ С РОСРЕЕСТРОМ **<sup>⊕</sup> □** документы 匡  $\blacksquare$ Тип объекта Территория (ОКТМ ▽ Наименование Территория (назва **D-D- YYET E-В ЗЕМЕЛЬНЫЙ УЧЕТ** 圂 n  $\blacksquare$  $\Box$ n **Ф- ИМУЩЕСТВЕННЫЙ УЧЕТ**  $\mathbf{F}$ **В В МУНИЦИПАЛЬНЫЕ И РЕГИОНАЛЬНЫЕ УСЛУ E** НАЛОГОВЫЙ УЧЕТ **В ПЕРВИЧНЫЙ ВОИНСКИЙ УЧЕТ E ПОКВАРТИРНЫЙ УЧЕТ + ПОХОЗЯЙСТВЕННЫЙ УЧЕТ E PI УЧЕТ ДОКУМЕНТОВ ЗАГСА E-E YYET OMC ••• © Реестр выданных справок Q** С/х техника, оборудование и транспортные сре о Физические лица **• • МУНИЦИПАЛЬНОЕ ИМУЩЕСТВО** • • СПРАВОЧНИКИ ⊕ ⊙тчєты **E** MEЖВЕДОМСТВЕННОЕ ВЗАИМОДЕЙСТВИЕ **Ф- В ЭЛЕКТРОННЫЙ ОБМЕН E** AHAЛИЗ ДАННЫХ НА КОРРЕКТНОСТЬ

**Рисунок 13. Муниципальное имущество**

При создании новой карточки или открытии существующей на экране открывается окно ввода/редактирования карточки объекта *[\(Рисунок 14\)](#page-12-0).*

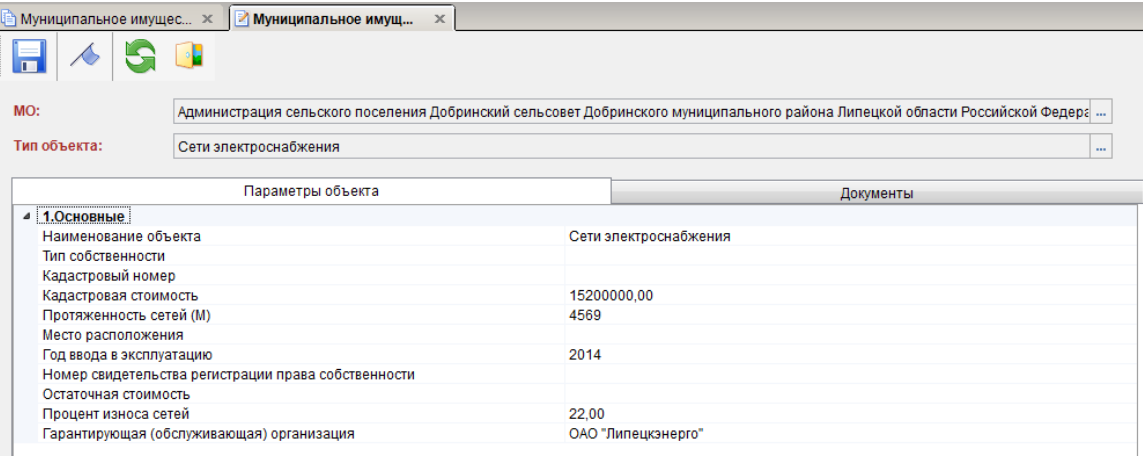

**Рисунок 14. Муниципальное имущество**

При создании карточки муниципального имущества заполняются следующие поля:

<span id="page-12-0"></span> **МО** – подтягивается муниципальное образование, по умолчанию установленное в главном меню комплекса (или выбирается необходимое из списка доступных пользователю МО); **Тип объекта** – необходимо указать тип объекта муниципального имущества;

Вкладка «Параметры объекта» *[\(Рисунок 15\)](#page-13-0):*

Вносятся все необходимые параметры объекта муниципального имущества (список параметров настраивается в соответствующих справочниках):

**Наименование объекта** – наименование объекта муниципального имущества;

- **Тип собственности** тип собственности;
- **Кадастровый номер** кадастровый номер объекта;
- **Кадастровая стоимость –** кадастровая стоимость муниципального имущества;
- **Протяженность сетей** протяженность сетей в метрах;
- **Место расположения** место расположения объекта;
- **Год ввода в эксплуатацию**;
- **Номер свидетельства регистрации права собственности**;
- **Остаточная стоимость** остаточная стоимость муниципального имущества;
- **Процент износа сетей**;

 **Гарантирующая (обслуживающая) организация –** данный параметр заполняется из справочника «Юридические лица».

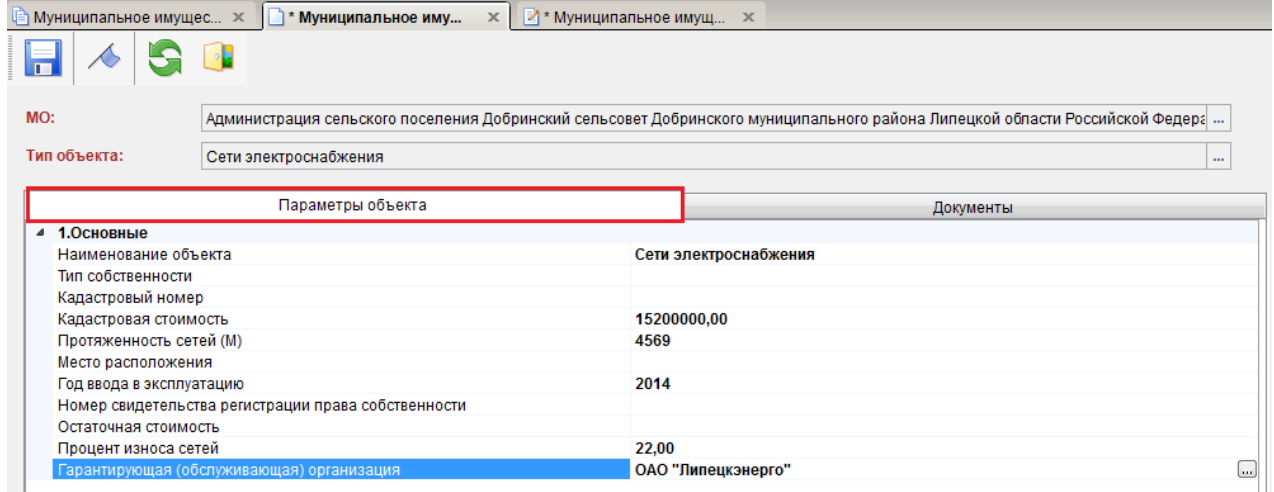

**Рисунок 15. Редактирование карты**

#### Вкладка «Документы объекта»

<span id="page-13-0"></span>На данной вкладке отображаются документы, относящиеся к выбранному объекту муниципального имущества *[\(Рисунок 16\)](#page-13-1).*

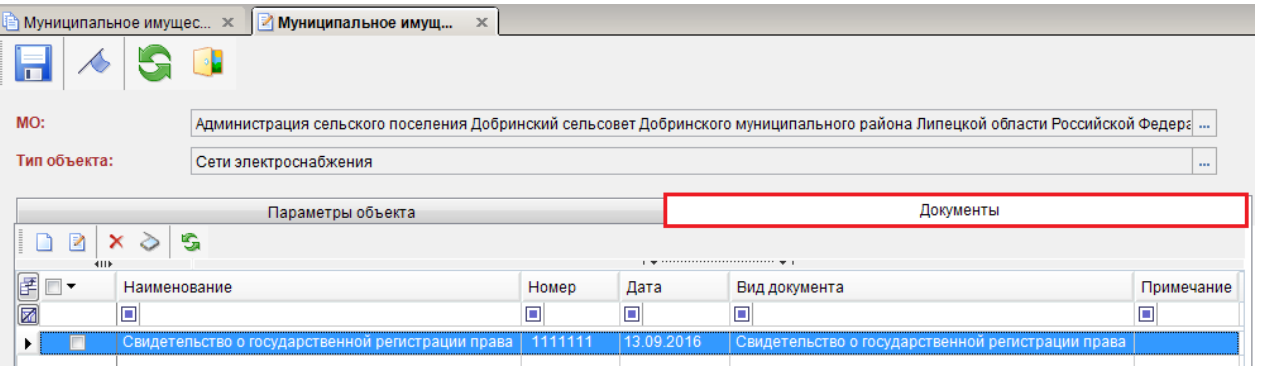

**Рисунок 16. Документы объекта**

<span id="page-13-1"></span>Заполнение и редактирование данных документа происходит в соотвествующих полях *[\(Рисунок 17\)](#page-14-0).*

#### РУКОВОДСТВО ПОЛЬЗОВАТЕЛЯ

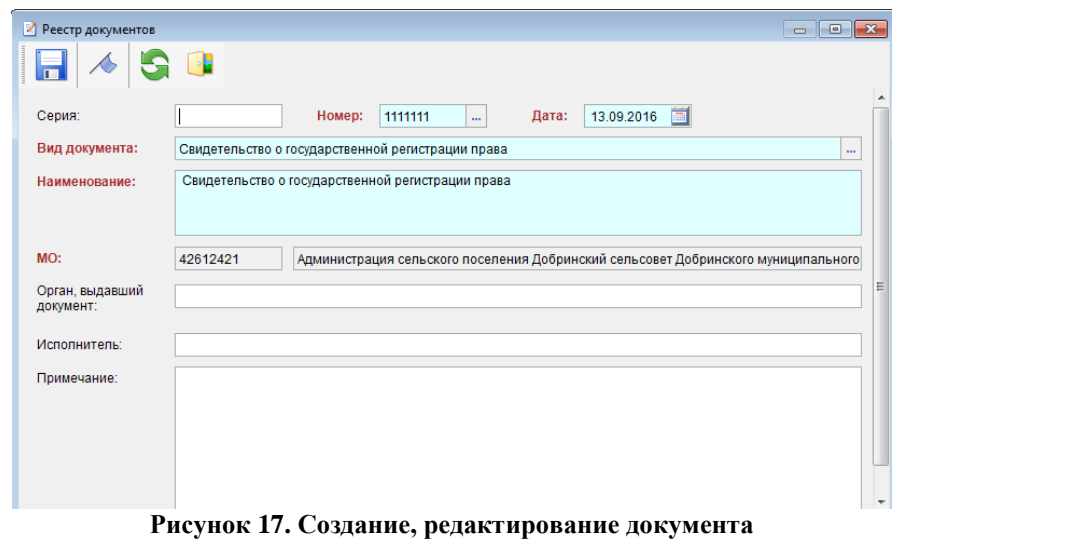

<span id="page-14-0"></span>Для прикрепления сканов документов необходимо воспользоваться кнопкой <sup>2</sup> Просмотр **первичных документов**.

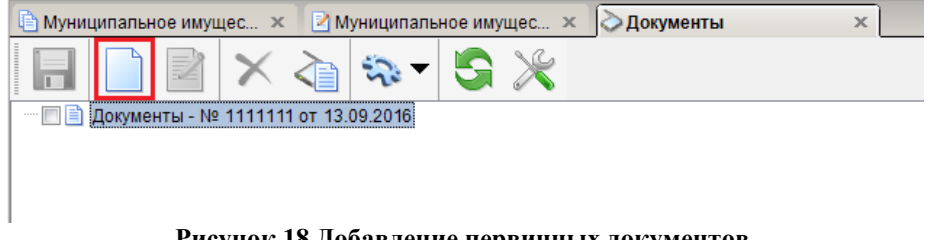

**Рисунок 18 Добавление первичных документов.**

<span id="page-14-1"></span>В окне **Документы** нажимаем на кнопку **Создать** для выбора сканов документов *[\(Рисунок 18\)](#page-14-1).* В открывшемся окне выбираем файлы, которые небходимо прикрепить к созданному документу и нажимаем на кнопку **[Открыть]** *([Рисунок 19](#page-14-2)).*

<span id="page-14-2"></span>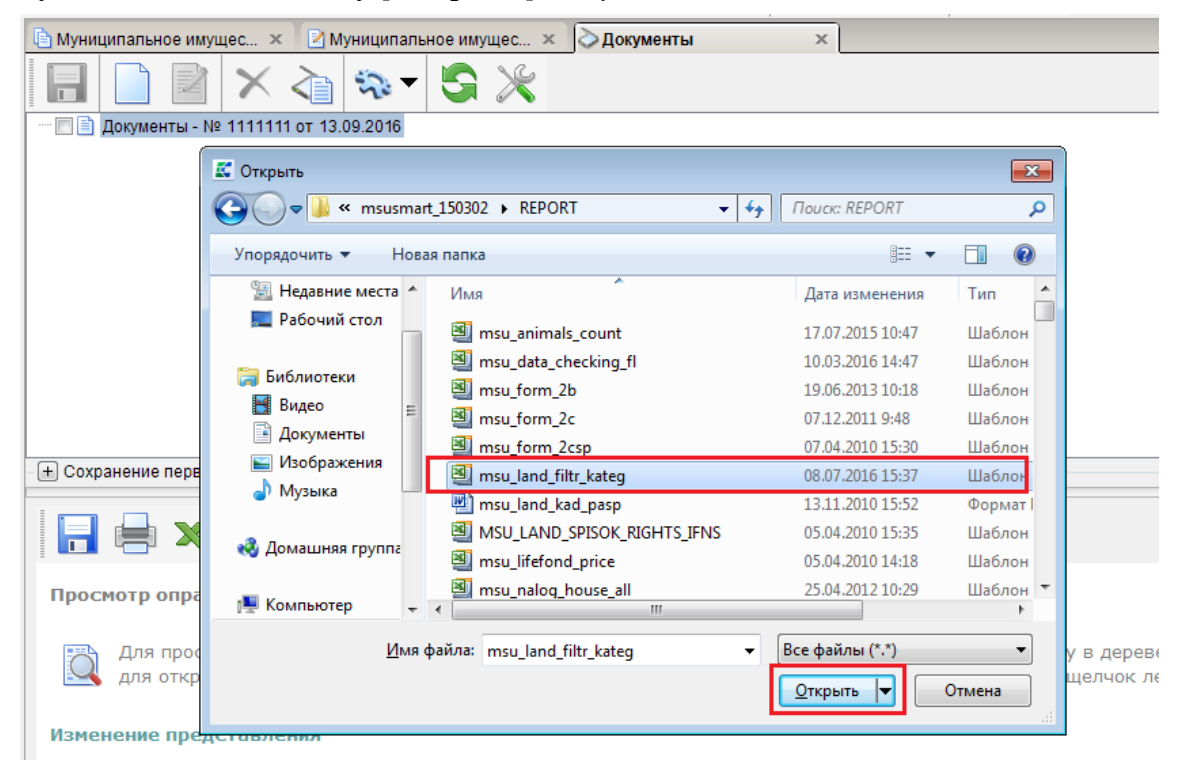

**Рисунок 19. Выбор документов**

Для сохранения сканов документов в системе необходимо воспользоваться кнопкой **Сохранить** *([Рисунок 20](#page-15-0)).*

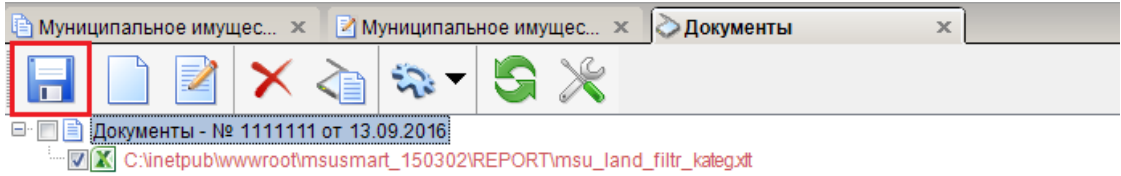

**Рисунок 20. Сохранение скана документа**

<span id="page-15-0"></span>Используя дополнительную панель в правой части можно сохранить, распечатать или отправить по электронной почте файлы.

По кнопке **[Отправить]** - формируется сообщения для отправки *[\(Рисунок 21\)](#page-15-1).*

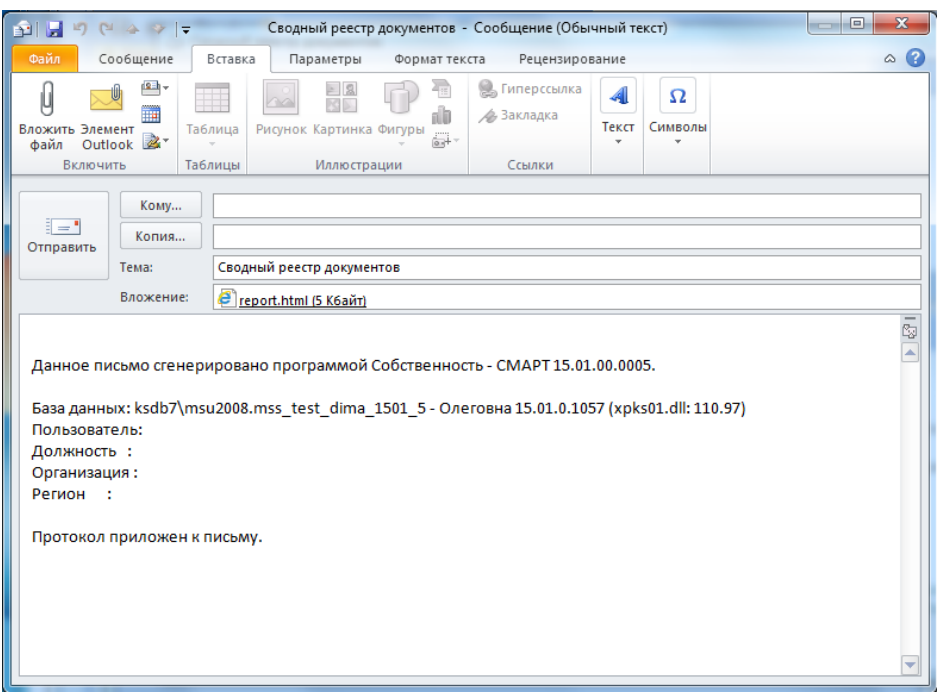

<span id="page-15-1"></span>**Рисунок 21. Сформированное сообщение**

<span id="page-16-0"></span>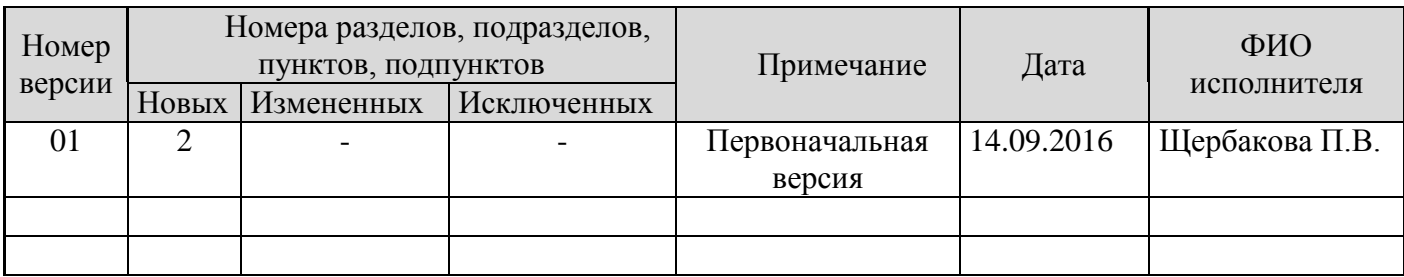

# **3. Лист регистрации изменений**